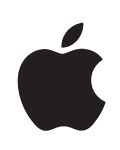

# **iPod shuffle Guide de l'utilisateur**

## **Table des matières**

### **Chapitre 1 :  À propos de [l'iPod shuffle](#page-4-0)**

[Nouveautés de l'iPod](#page-5-0) shuffle

#### **Chapitre 2 :  Notions [élémentaires](#page-6-0) de l'iPod shuffle**

- [Vue d'ensemble de l'iPod](#page-6-0) shuffle
- [Utilisation des commandes de l'iPod](#page-7-0) shuffle
- [Connexion et déconnexion de l'iPod](#page-8-0) shuffle
- [À propos de la batterie de l'iPod](#page-10-0) shuffle

#### **Chapitre 3 [:  Configuration](#page-13-0) de l'iPod shuffle**

- [À propos d'iTunes](#page-13-0)
- [Configuration de votre bibliothèque iTune](#page-14-0)s
- [Organisation de votre musiqu](#page-15-0)e
- [Première connexion de l'iPod](#page-17-0) shuffle à un ordinateur
- [Ajout de musique à l'iPod](#page-17-0) shuffle

### **Chapitre 4 [:  Écouter](#page-25-0) de la musique**

- [Lecture de musiqu](#page-25-0)e
- [Utilisation de VoiceOver](#page-27-0)
- [Lecture des pistes au même volume](#page-29-0)
- [Activation du volume maximum](#page-30-0)

#### **Chapitre 5 :  Stockage de fichiers sur [l'iPod shuffle](#page-32-0)**

Utilisation de l'iPod [shuffle en tant que disque extern](#page-32-0)e

#### **Chapitre 6 :  Astuces et [dépannage](#page-34-0)**

[Mise à jour et restauration du logiciel de l'iPod](#page-37-0) shuffle

#### **Chapitre 7 :  Sécurité et [manipulation](#page-39-0)**

- [Informations importantes relatives à la sécurit](#page-39-0)é
- [Informations importantes sur le maniement](#page-41-0)

## **Chapitre 8 :  En savoir plus, service [et assistance](#page-43-0)**

[Regulatory Compliance Informatio](#page-44-0)n

## <span id="page-4-0"></span>**1 <sup>À</sup> propos de l'iPod shuffle**

## Apple vous félicite pour l'acquisition de votre iPod shuffle.

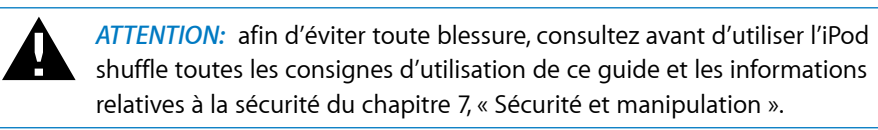

Pour utiliser l'iPod shuffle, vous devez au préalable charger des morceaux et autres fichiers audio de votre ordinateur sur l'iPod shuffle.

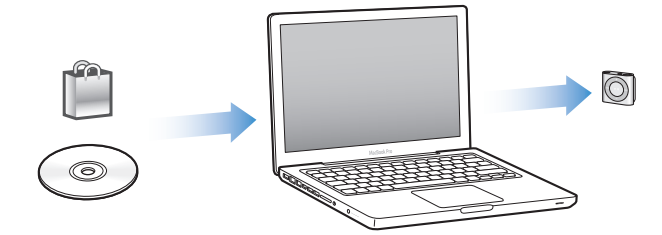

Vous pouvez utiliser l'iPod shuffle pour :

- synchroniser des morceaux et des listes de lecture en vue de les écouter lorsque vous êtes en déplacement ;
- Â écouter des podcasts, sorte d'émissions téléchargeables de type radiophoniques, proposés sur Internet ;
- écouter des livres audio achetés sur l'iTunes Store ou [audible.co](http://audible.com)m ;
- Â stocker ou sauvegarder des fichiers et autres données en utilisant l'iPod shuffle comme disque externe.

## <span id="page-5-0"></span>Nouveautés de l'iPod shuffle

- Un bouton VoiceOver qui annonce le titre des morceaux et le nom des artistes, vous permet de basculer entre listes de lecture et indique l'état de la batterie.
- Commandes faciles et intuitives
- Synchronisation de mix Genius.
- Synchronisation de collections iTunes U

## <span id="page-6-0"></span>**2 Notions élémentaires de l'iPod shuffle**

## Lisez ce chapitre pour en savoir plus sur les fonctionnalités de l'iPod shuffle, sur la manière d'utiliser ses commandes et plus encore.

Le coffret de votre iPod shuffle comprend l'iPod shuffle lui-même, les écouteurs Apple Earphones et un câble USB 2.0 pour connecter l'iPod shuffle à votre ordinateur.

## Vue d'ensemble de l'iPod shuffle

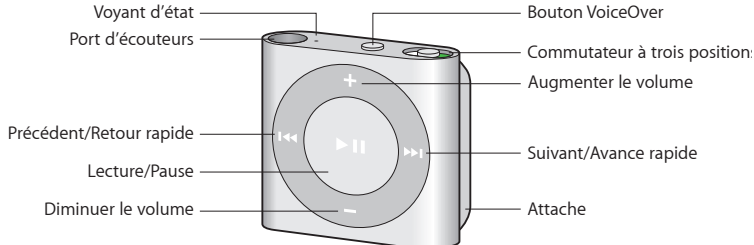

#### **Pour utiliser les écouteurs Apple Earphones :**

m Connectez les écouteurs sur le port écouteurs de l'iPod shuffle. Placez ensuite les écouteurs dans vos oreilles comme illustré.

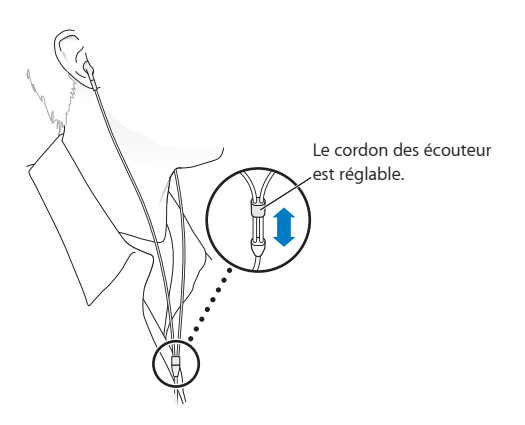

<span id="page-7-0"></span>*WARNING:* avant d'utiliser l'iPod shuffle, lisez toutes les consignes de sécurité de la rubrique ["Informations importantes relatives à la sécurité"](#page-39-1) à la page [40](#page-39-0) pour savoir comment éviter toute perte d'audition.

Vous avez la possibilité d'acheter d'autres accessoires, tels que les écouteurs Apple Earphones avec télécommande et micro, et les écouteurs intraauriculaires Apple Earphones avec télécommande et micro, à l'adresse [www.apple.com/fr/ipodstor](http://www.apple.com/fr/ipodstore)e. Le microphone n'est pas pris en charge sur l'iPod shuffle.

## Utilisation des commandes de l'iPod shuffle

Les commandes frontales, le bouton VoiceOver et le commutateur à trois positions facilitent la lecture de morceaux, de livres audio, de podcasts audio et de collections iTunes U sur l'iPod shuffle.

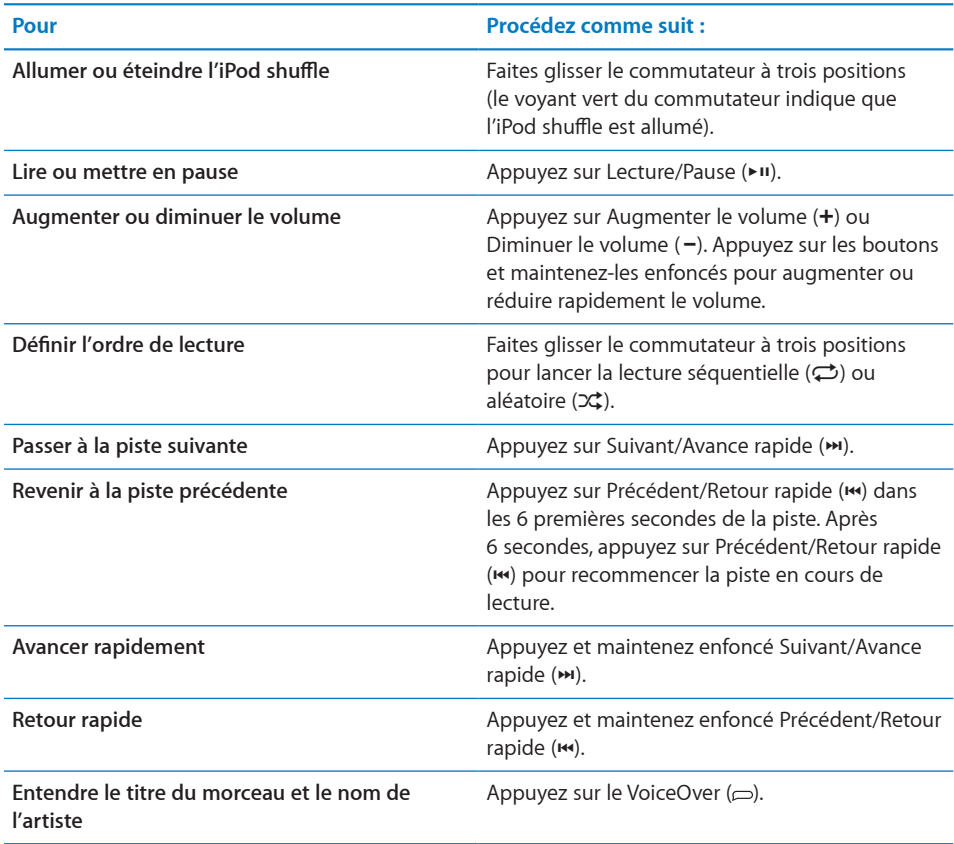

<span id="page-8-0"></span>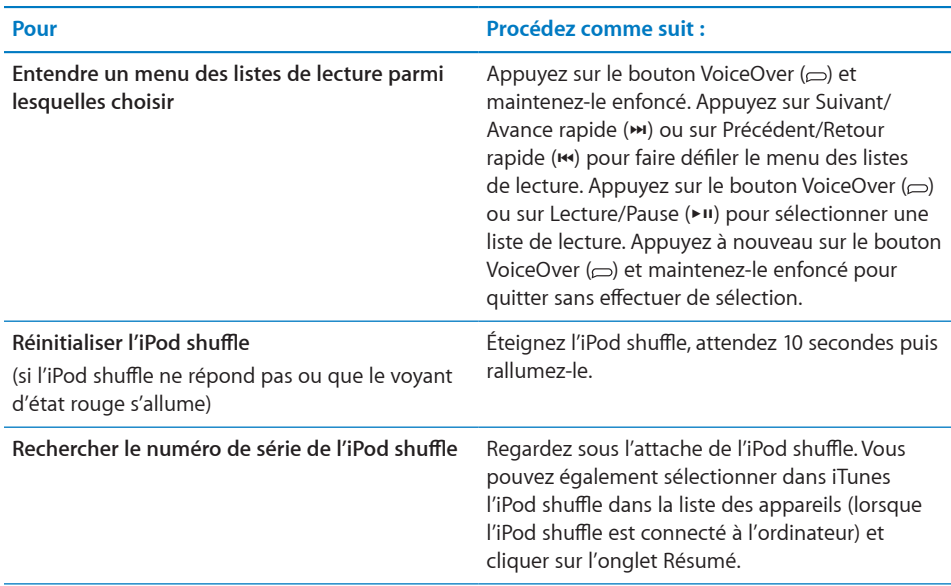

## Connexion et déconnexion de l'iPod shuffle

Connectez l'iPod shuffle à votre ordinateur pour synchroniser des morceaux et autres fichiers audio mais aussi pour recharger sa batterie. Déconnectez l'iPod shuffle lorsque vous avez terminé.

*Important:* n'utilisez que le câble USB 2.0 fourni avec l'iPod shuffle pour connecter ce dernier à votre ordinateur.

## **Connexion de l'iPod shuffle**

**Pour connecter l'iPod shuffle à votre ordinateur :**

m Connectez une extrémité du câble USB fourni au port écouteurs de l'iPod shuffle et l'autre à un port USB 2.0 à forte alimentation de votre ordinateur.

*Note:* Ne connectez pas l'iPod shuffle à un port USB de votre clavier pour le recharger.

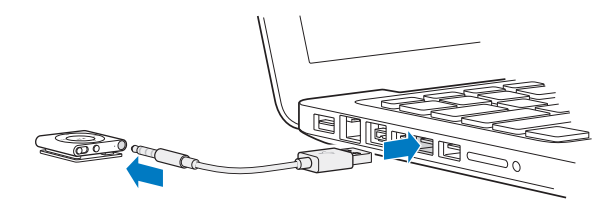

Un câble USB plus long est disponible séparément à l'adresse [www.apple.com/fr/](http://www.apple.com/fr/ipodstore) [ipodstore](http://www.apple.com/fr/ipodstore).

La première fois que vous connectez l'iPod shuffle à votre ordinateur, iTunes vous aide à configurer l'iPod shuffle et à le synchroniser avec votre bibliothèque iTunes. Par défaut, iTunes synchronise automatiquement les morceaux sur l'iPod shuffle lorsque vous le connectez à votre ordinateur. Vous pouvez synchroniser des morceaux pendant que la batterie se recharge.

Si vous connectez l'iPod shuffle à un autre ordinateur et que l'iPod shuffle est configuré pour synchroniser de la musique automatiquement, iTunes vous demande de confirmer la synchronisation de tout morceau. Si vous cliquez sur Oui, les morceaux et autres fichiers audio se trouvant déjà sur l'iPod shuffle sont alors effacés et remplacés par les morceaux et les fichiers audio de l'ordinateur auquel est connecté l'iPod shuffle. Pour plus de renseignements sur l'ajout de musique sur l'iPod shuffle ou l'utilisation de l'iPod shuffle avec plusieurs ordinateurs, consultez la rubrique Chapter [4](#page-25-0),"[Écouter de la](#page-25-0)  [musique](#page-25-0)," à la page [26](#page-25-0).

#### **Déconnexion de l'iPod shuffle**

Il est important de ne pas déconnecter l'iPod shuffle de votre ordinateur lorsque des fichiers audio sont en cours de synchronisation ou que l'iPod shuffle est utilisé en tant que disque externe. Vous pouvez déconnecter l'iPod shuffle si le voyant d'état orange ne clignote pas ou que le message « Déconnexion autorisée » s'affiche en haut de la fenêtre iTunes.

*Important:* si le message « Ne pas déconnecter » s'affiche dans iTunes ou que le voyant d'état orange de l'iPod shuffle clignote, vous devez éjecter l'iPod shuffle avant de le déconnecter. Ne pas suivre ces indications peut entraîner la détérioration de fichiers sur l'iPod shuffle et vous obliger à restaurer l'iPod shuffle dans iTunes. Pour plus de renseignements sur la restauration, consultez la section "[Mise à jour et restauration](#page-37-1)  [du logiciel de l'iPod](#page-37-1) shuffle" à la page [38](#page-37-0).

Si vous activez le mode disque de l'iPod shuffle (voir la section "[e](#page-32-1)" à la page [33](#page-32-0)), vous devrez toujours éjecter l'iPod shuffle avant de le déconnecter.

**Pour éjecter l'iPod shuffle :**

Dans iTunes, cliquez sur le bouton Éjecter ( $\triangleq$ ) situé à côté de l'iPod shuffle dans la liste des appareils.

*Si vous utilisez un Mac*, vous pouvez également éjecter l'iPod shuffle en faisant glisser l'icône iPod shuffle du bureau vers la Corbeille.

*Si votre ordinateur est un PC sous Windows*, vous pouvez aussi éjecter l'iPod shuffle dans « Poste de travail » ou en cliquant sur l'icône « Supprimer le périphérique en toute sécurité » située dans la zone de notification du PC puis en sélectionnant votre iPod shuffle.

**Pour déconnecter l'iPod shuffle :**

<span id="page-10-0"></span>m Déconnectez le câble USB de l'iPod shuffle et de l'ordinateur.

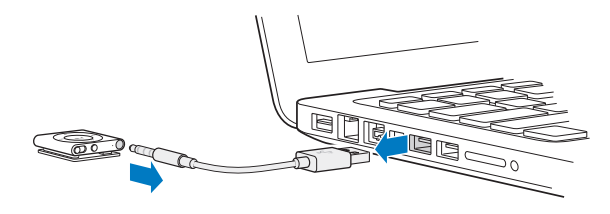

## À propos de la batterie de l'iPod shuffle

iPod shuffle dispose d'une batterie interne rechargeable qui ne doit être remplacée que par un Centre de service agréé Apple.

Pour obtenir des résultats optimum, à la première utilisation de l'iPod shuffle, rechargez entièrement sa batterie pendant environ trois heures. Il faut environ deux heures pour recharger la batterie à 80 %, et trois heures pour la recharger complètement. Si l'iPod shuffle n'a pas été utilisé pendant un moment, il est possible qu'une recharge de sa batterie soit nécessaire.

Vous pouvez synchroniser de la musique pendant que la batterie se recharge. Vous pouvez déconnecter et utiliser l'iPod shuffle avant qu'il ne soit complètement rechargé.

### **Recharge de la batterie de l'iPod shuffle**

Il vous est possible de recharger la batterie de l'iPod shuffle de deux façons :

- Connecter l'iPod shuffle à votre ordinateur
- Utilisez l'adaptateur secteur USB Apple (vendu séparément).

#### **Pour recharger la batterie via votre ordinateur :**

m Connecter l'iPod shuffle à un port USB 2.0 à forte alimentation de votre ordinateur à l'aide du câble USB iPod shuffle fourni. L'ordinateur doit alors être sous tension et non en mode veille (certains modèles de Mac peuvent recharger l'iPod shuffle sans sortir du mode veille).

Le voyant d'état orange de l'iPod shuffle s'allume lorsque la batterie se recharge. Une fois la batterie complètement rechargée, le voyant passe au vert. Dans iTunes, l'icône représentant une batterie située à côté du nom de votre iPod shuffle indique son état. Cette icône signale un boulon s'éclaircissant lorsque la batterie est en phase de recharge et une prise de courant une fois la batterie entièrement rechargée.

Si vous utilisez l'iPod shuffle en tant que disque dur ou que vous procédez à sa synchronisation avec iTunes, le voyant d'état orange clignote pour vous indiquer qu'il convient d'éjecter l'iPod shuffle avant de le déconnecter. Dans ce cas, votre batterie peut être toujours en phase de recharge, ou entièrement rechargée.

<span id="page-11-1"></span>Si le voyant d'état ne s'allume pas, il est possible que l'iPod shuffle ne soit pas connecté à un port USB 2.0 à forte alimentation. Essayez de le connecter à un autre port USB 2.0 de votre ordinateur.

Si vous comptez recharger la batterie sans disposer de votre ordinateur, vous pouvez connecter l'iPod shuffle à un adaptateur secteur USB Apple, disponible séparément. Pour acheter des accessoires iPod shuffle, consultez la page [www.apple.com/fr/](http://www.apple.com/fr/ipodstore) [ipodstore](http://www.apple.com/fr/ipodstore).

#### **Pour charger la batterie à l'aide de l'adaptateur secteur USB Apple :**

- **1** Connectez le câble USB iPod shuffle fourni à l'adaptateur secteur, puis connectez l'autre extrémité à l'iPod shuffle.
- **2** Connectez l'adaptateur secteur à une prise de courant en état de fonctionnement.

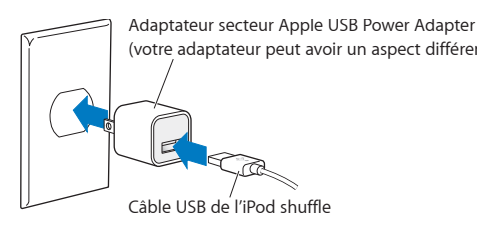

*WARNING:* assurez-vous que l'adaptateur secteur est en une seule pièce avant de le brancher sur une prise de courant. Avant tout usage, consulté l'intégralité des consignes de sécurité spécifiques à l'utilisation de l'adaptateur secteur USB Apple à la rubrique Chapter [7](#page-39-0),"[Sécurité et manipulation](#page-39-0)," à la page [40](#page-39-0).

Les batteries rechargeables ont un nombre limité de cycles de recharge. La durée de vie de la batterie et le nombre de cycles de recharge varient en fonction de l'utilisation et des réglages de l'iPod. Pour plus d'informations, consultez le site [www.apple.com/fr/](http://www.apple.com/fr/batteries) [batteries](http://www.apple.com/fr/batteries).

#### <span id="page-11-0"></span>**Vérification de la batterie état**

Vous avez la possibilité de vérifier l'état de la batterie de l'iPod shuffle, qu'il soit connecté à votre ordinateur ou déconnecté. Le voyant d'état vous indique le niveau de charge approximatif de la batterie.

Si l'iPod shuffle est allumé sans être connecté à un ordinateur, vous pouvez utiliser VoiceOver pour entendre l'état de la batterie en appuyant deux fois sur le bouton VoiceOver.

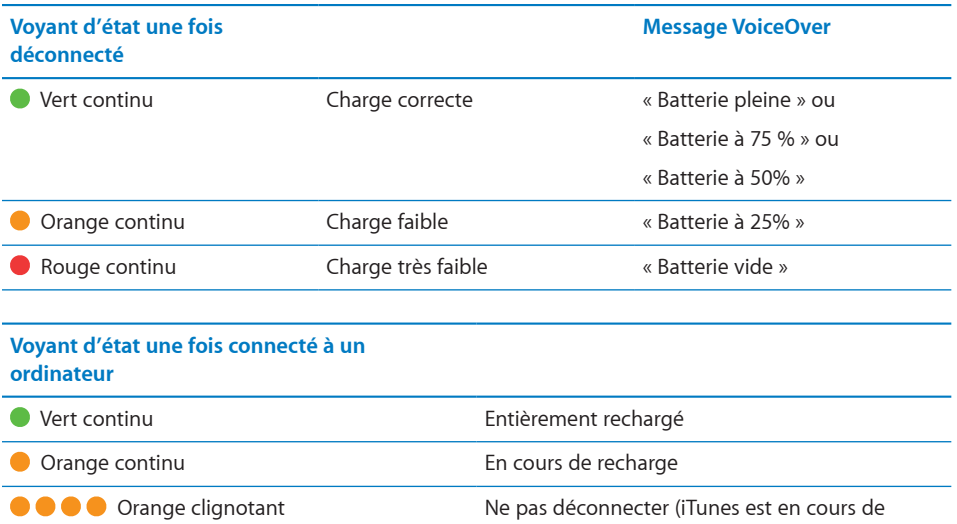

rechargé

synchronisation ou l'iPod shuffle est activé en mode disque) ; il se peut que l'appareil soit toujours en phase de recharge ou entièrement

## <span id="page-13-0"></span>**3 Configuration de l'iPod shuffle**

Utilisez iTunes sur votre ordinateur pour configurer l'iPod shuffle de manière à lire de la musique et d'autres contenus audio. Connectez ensuite l'iPod shuffle à votre ordinateur et lancez sa synchronisation avec votre bibliothèque iTunes.

Lisez ce qui suit pour en savoir plus sur l'utilisation de l'iPod shuffle, notamment sur :

- le transfert de musique à partir de votre collection de CD, votre disque dur ou l'iTunes Store (qui fait partie d'iTunes et n'est disponible que dans certains pays) vers l'application iTunes de votre ordinateur ;
- l'organisation de votre musique et des autres fichiers audio en liste de lectures ;
- la synchronisation avec l'iPod shuffle de morceaux, de livres audio, de podcasts et de collections iTunes U de votre bibliothèque iTunes ;
- l'écoute de musique ou de tout autre fichier audio lorsque vous êtes en déplacement.

## À propos d'iTunes

iTunes est l'application gratuite qui vous permet de configurer, organiser et gérer votre contenu sur l'iPod shuffle. Vous devez passer par iTunes pour synchroniser de la musique, des livres audio et des podcasts audio avec l'iPod shuffle. Si vous n'avez pas déjà installé sur votre ordinateur iTunes 10 ou ultérieur (nécessaire pour l'iPod shuffle), vous devez télécharger ce logiciel à la page [www.itunes.com/fr/downloa](http://www.itunes.com/fr/download)d.

Une fois que vous avez installé iTunes, l'application s'ouvre automatiquement quand vous connectez l'iPod shuffle à votre ordinateur. Vous pouvez utiliser iTunes pour importer de la musique à partir de CD ou d'Internet, acheter des morceaux et d'autres fichiers audio sur l'iTunes Store, créer des compilations personnalisées de vos morceaux préférés (appelées listes de lecture), synchroniser l'iPod shuffle et définir les réglages de l'iPod shuffle.

<span id="page-14-0"></span>iTunes dispose également d'une fonctionnalité appelée Genius, laquelle crée instantanément des listes de lecture et des mix compilant des morceaux issus de votre bibliothèque iTunes qui vont bien ensemble. Vous synchroniser des mix Genius et des listes de lecture iTunes avec l'iPod shuffle. Pour utiliser Genius, vous avez besoin d'un compte iTunes. Pour savoir comment configurer Genius, consultez la rubrique ["Fonction Genius dans iTunes"](#page-16-0) à la page [17](#page-16-1).

iTunes possède de nombreuses autres fonctionnalités. Vous pouvez graver vos propres CD lisibles sur des lecteurs CD standard (si votre ordinateur possède un graveur de CD), écouter de la radio diffusée sur Internet, regarder des vidéos et des émissions de télévision, classer vos morceaux selon vos préférences et bien plus encore. Pour en savoir plus sur ces fonctionnalités, ouvrez iTunes puis choisissez Aide > Aide iTunes.

Si vous disposez déjà d'iTunes 10 ou ultérieur sur votre ordinateur et que vous avez configuré votre bibliothèque iTunes, vous pouvez passer à la rubrique suivante, ["Première connexion de l'iPod](#page-17-1) shuffle à un ordinateur" à la page [18.](#page-17-0)

## Configuration de votre bibliothèque iTunes

Pour écouter de la musique sur l'iPod shuffle, il vous faut tout d'abord la transférer depuis la bibliothèque iTunes de votre ordinateur.

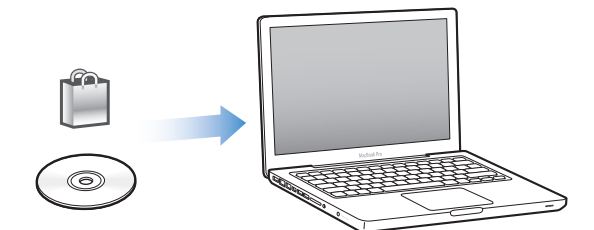

Il existe trois façons d'importer de la musique et autres supports audio dans la bibliothèque iTunes :

- Â en achetant de la musique et des livres audio, ou en téléchargeant des podcasts en ligne à partir de l'iTunes Store ;
- en important de la musique et autres fichiers audio extraits de CD audio ;
- Â en ajoutant à votre bibliothèque iTunes de la musique et d'autres contenus audio déjà stockés sur votre ordinateur.

### **Achat de morceaux et téléchargement de podcasts sur l'iTunes Store**

Si vous disposez d'une connexion à Internet, vous pouvez facilement acheter et télécharger des morceaux, des albums et des livres audio en ligne via l'iTunes Store (disponible dans certains pays). Vous pouvez également vous abonner à des podcasts audio et en télécharger, et télécharger du contenu éducatif gratuit sur iTunes U. Il est impossible de synchroniser des podcasts vidéo sur l'iPod shuffle.

<span id="page-15-0"></span>Pour acheter de la musique en ligne via l'iTunes Store, vous devez configurer un compte iTunes gratuit dans iTunes, rechercher les morceaux voulus, puis les acheter. Si vous avez déjà un compte iTunes, vous pouvez l'utiliser pour ouvrir une session sur l'iTunes Store et acheter des morceaux.

Vous n'avez pas besoin d'un compte iTunes Store pour lire ou télécharger des podcasts ou des classes iTunes U.

Pour visiter l'iTunes Store, ouvrez iTunes et cliquez sur iTunes Store (sous Store) dans la partie gauche de la fenêtre iTunes.

### **Ajout de morceaux stockés sur votre ordinateur à la bibliothèque iTunes**

Si votre ordinateur contient des morceaux encodés dans des formats de fichier pris en charge par iTunes, vous pouvez facilement les ajouter à iTunes. Pour savoir comment importer des morceaux de votre ordinateur dans iTunes, ouvrez iTunes et choisissez Aide > Aide iTunes.

Si vous utilisez iTunes pour Windows, vous pouvez convertir les fichiers WMA non protégé au format AAC ou MP3. Cela peut être utile si vous disposez d'une bibliothèque de musique encodée au format WMA. Pour en savoir plus, ouvrez iTunes, puis choisissez Aide > Aide iTunes.

#### **Importation de musique dans iTunes à partir de CD audio**

iTunes permet d'importer de la musique et d'autres données audio à partir de vos CD audio. Si vous disposez d'une connexion à Internet, iTunes obtient le nom des morceaux sur Internet (s'ils sont disponibles) et les affiche dans la fenêtre. Lorsque vous ajoutez les morceaux à l'iPod shuffle, les informations sur le morceau sont incluses. Pour savoir comment importer des morceaux depuis vos CD dans iTunes, ouvrez iTunes et choisissez Aide > Aide iTunes.

#### **Saisie du nom des morceaux et autres informations**

Si vous ne possédez pas de connexion à Internet et si les informations de morceaux ne sont pas disponibles pour la musique que vous importez, ou si vous voulez inclure des informations supplémentaires (comme les noms des compositeurs), vous pouvez saisir des informations manuellement. Pour savoir comment saisir des informations sur les morceaux, ouvrez iTunes, puis choisissez Aide > Aide iTunes.

## Organisation de votre musique

Dans iTunes, vous pouvez organiser à votre guise des morceaux et d'autres éléments dans des listes appelées listes de lecture. Vous pouvez par exemple créer des listes de lecture comprenant des morceaux à écouter pendant vos séances d'entraînement ou qui correspondent à une ambiance particulière.

<span id="page-16-1"></span>Vous pouvez également élaborer des listes de lecture intelligentes qui se mettent automatiquement à jour selon les règles que vous aurez établies. Lorsque vous ajoutez à iTunes des morceaux qui correspondent à ces règles, ils seront automatiquement ajoutés à la liste de lecture intelligente.

Vous pouvez activer Genius dans iTunes et créer des listes de lecture comportant des morceaux qui vont bien ensemble et sont basées sur un morceau que vous sélectionnez. Genius peut également organiser automatiquement votre bibliothèque iTunes en triant et groupant les morceaux en collections nommées mix Genius.

Vous pouvez créer autant de listes de lecture que vous voulez à l'aide de n'importe quels morceaux de votre bibliothèque iTunes. Vous ne pouvez pas créer de liste de lecture sur l'iPod shuffle lorsque ce dernier est déconnecté d'iTunes. Si vous ajoutez un morceau à une liste de lecture ou que vous l'en supprimez plus tard, il n'est pas supprimé de votre bibliothèque iTunes.

Les listes de lecture que vous écoutez sur l'iPod shuffle et avez créées dans iTunes se comportent de façon identique. Vous pouvez toujours les choisir par leur nom sur votre iPod shuffle.

Pour savoir comment configurer des listes de lecture dans iTunes, ouvrez iTunes, puis choisissez Aide > Aide iTunes.

#### <span id="page-16-0"></span>**Fonction Genius dans iTunes**

Genius recherche les morceaux de votre bibliothèque iTunes qui vont bien ensemble et les utilise pour créer des listes de lecture Genius et des mix Genius. Genius est un service gratuit, mais vous devez posséder un compte iTunes Store pour l'utiliser. Si vous n'en avez pas, vous pouvez en créer un à l'activation de Genius.

Une liste de lecture Genius est basée sur un morceau que vous sélectionnez. iTunes compose alors une liste de lecture formée de morceaux qui vont bien avec celui que vous avez sélectionné.

Les mix Genius sont des compilations présélectionnées de morceaux qui vont bien ensemble. Elles sont créées pour vous par iTunes à l'aide de morceaux de votre bibliothèque iTunes. Chaque mix Genius est conçu pour offrir une expérience d'écoute différente chaque fois que vous le lancez. iTunes en crée jusqu'à 12 en fonction de la variété de la musique que comporte votre bibliothèque iTunes.

Pour créer des listes de lecture Genius et des mix Genius, vous devez activer Genius dans iTunes. Pour plus de détails, ouvrez iTunes et choisissez Aide > Aide iTunes.

Les listes de lecture Genius créées dans iTunes sont synchronisables sur l'iPod shuffle comme toute autre liste de lecture iTunes. Vous ne pouvez pas ajouter manuellement de mix Genius sur l'iPod shuffle.

## <span id="page-17-1"></span><span id="page-17-0"></span>Première connexion de l'iPod shuffle à un ordinateur

La première fois que vous connectez l'iPod shuffle à votre ordinateur après avoir installé iTunes, ce logiciel s'ouvre et l'Assistant réglages apparaît. Si iTunes ne s'ouvre pas automatiquement, faites-le manuellement.

#### **Pour utiliser l'Assistant réglages iPod shuffle :**

- **1** Saisissez un nom pour votre iPod shuffle. Ce nom apparaîtra dans la liste d'appareils à gauche de la fenêtre iTunes.
- **2** Sélectionnez vos réglages.

La synchronisation automatique est configurée par défaut. Si vous la laissez activée, iTunes synchronise les mix Genius de votre bibliothèque iTunes avec votre iPod shuffle. Si Genius n'est pas activé, iTunes remplit l'iPod shuffle de morceaux de votre bibliothèque iTunes et les place dans la liste de lecture « Tous les morceaux ». Pour plus d'informations sur la synchronisation automatique et manuelle, consultez la section suivante.

VoiceOver est également sélectionné par défaut. Laissez cette option activée pour entendre le titre des pistes et le nom des artistes, changer de liste de lecture et entendre l'état de la batterie lorsque vous écoutez votre iPod shuffle. Pour plus d'informations, consultez la section "[r](#page-27-1)" à la page [28](#page-27-0).

**3** Cliquez sur Terminé.

Vous pouvez modifier le nom et les réglages de l'appareil chaque fois que vous connectez l'iPod shuffle à votre ordinateur.

Lorsque vous avez cliqué sur Terminé, la sous-fenêtre Résumé apparaît. Si vous avez sélectionné la synchronisation automatique, l'iPod shuffle commence à se synchroniser.

## Ajout de musique à l'iPod shuffle

Une fois votre musique importée et organisée dans iTunes, vous pouvez facilement l'ajouter à l'iPod shuffle.

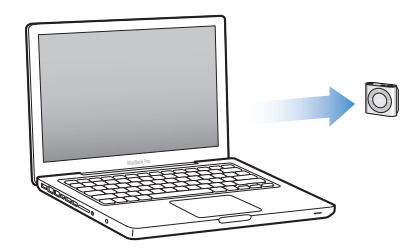

Pour gérer la manière dont les morceaux et les autres éléments audio sont ajoutés à l'iPod shuffle depuis votre ordinateur, vous devez connecter l'iPod shuffle à votre ordinateur puis utiliser les préférences iTunes et sélectionner les réglages de l'iPod shuffle.

#### **Ajout de contenu automatiquement ou manuellement**

Vous pouvez configurer iTunes pour ajouter de la musique à l'iPod shuffle, de deux façons :

• Synchronisation automatique : lorsque vous connectez l'iPod shuffle à votre ordinateur, l'appareil s'actualise automatiquement en fonction des morceaux et autres éléments se trouvant dans votre bibliothèque iTunes. Si Genius est activé la première fois que vous synchronisez l'iPod shuffle, iTunes utilise jusqu'à quatre mix Genius créés dans votre bibliothèque pour remplir l'iPod shuffle. S'il reste de la place, iTunes synchronise d'autres morceaux de votre bibliothèque iTunes. Si Genius n'est pas activé, iTunes synchronise des morceaux et listes de lecture de votre bibliothèque iTunes pour remplir l'iPod shuffle.

Vous pouvez ultérieurement modifier les options de synchronisation automatique de manière à inclure les listes de lecture, artistes, albums et genres que vous sélectionnez. Vous pouvez également synchroniser automatiquement d'autres éléments audio, notamment des podcasts, livres audio et collections iTunes U. Reportez-vous aux rubriques suivantes pour en savoir plus.

Â *Gestion manuelle de la musique :* lorsque vous connectez l'iPod shuffle, vous pouvez faire glisser des morceaux et listes de lecture un par un sur l'iPod shuffle et en supprimer de l'iPod shuffle. Cette option vous permet d'ajouter des morceaux de plusieurs ordinateurs sans pour autant effacer ceux qui se trouvent sur l'iPod shuffle. Lorsque vous gérez manuellement votre musique, vous devez toujours éjecter l'iPod shuffle d'iTunes avant de le déconnecter. Reportez-vous à la rubrique "[fl](#page-22-0)e" à la page [23](#page-22-1).

#### **Synchronisation automatique de la musique**

Par défaut, l'iPod shuffle est configuré pour synchroniser tous les morceaux et listes de lecture dès que vous le connectez à votre ordinateur. C'est la manière la plus simple d'ajouter du contenu audio à l'iPod shuffle : connectez l'iPod shuffle à votre ordinateur, laissez-le ajouter automatiquement morceaux, livres audio, podcasts audio et collections iTunes U, puis déconnectez-le et emportez-le avec vous. Tout morceau que vous aurez ajouté à iTunes depuis la dernière connexion de l'iPod shuffle se synchronise alors sur l'iPod shuffle si l'espace disponible est suffisant. Si vous avez supprimé des morceaux d'iTunes, ceux-ci sont alors également supprimés de l'iPod shuffle.

#### **Pour synchroniser de la musique avec l'iPod shuffle :**

m Connectez simplement l'iPod shuffle à votre ordinateur. Si l'iPod shuffle est configuré pour la synchronisation automatiquement, la mise à jour commence alors.

*Important:* la première fois où vous connectez l'iPod shuffle à un ordinateur, un message vous invite à indiquer si vous comptez synchroniser automatiquement les morceaux. Si vous acceptez, tous les morceaux et autres éléments audio sont alors effacés de l'iPod shuffle et remplacés par ceux de l'ordinateur. Si vous refusez, vous avez toujours la possibilité d'ajouter manuellement des morceaux sur l'iPod shuffle sans effacer ceux qui s'y trouvent déjà.

Au cours de la synchronisation de la musique de votre ordinateur avec l'iPod shuffle, la fenêtre d'état d'iTunes indique la progression de l'opération et une icône de synchronisation s'affiche à côté de l'iPod shuffle dans la liste des appareils. Une fois la mise à jour terminée, le message « La synchronisation de l'iPod est terminée » apparaît dans iTunes. Une barre en bas de la fenêtre iTunes affiche l'espace disque utilisé par les différents types de contenu.

Si vous n'avez pas choisi de synchroniser automatiquement la musique sur l'iPod shuffle pendant la configuration, vous pouvez toujours le faire ultérieurement.

S'il n'y a pas assez d'espace sur l'iPod shuffle pour toute votre musique, vous pouvez configurer iTunes de manière à ne synchroniser que les listes de lecture, artistes, albums et genres sélectionnés.

#### **Pour configurer iTunes de manière à synchroniser de la musique sur l'iPod shuffle à partir de listes de lecture, artistes, albums et genres sélectionnés :**

- **1** Connectez l'iPod shuffle à votre ordinateur.
- **2** Dans iTunes, sélectionnez l'iPod shuffle dans la liste des appareils, puis cliquez sur l'onglet Musique.
- **3** Sélectionnez « Synchroniser la musique » puis choisissez « Synchroniser les listes de lecture, artistes, albums et genres sélectionnés » :
- **4** Sélectionnez les listes de lecture, artistes, genres et albums souhaités.
- **5** Pour configurer iTunes de manière à remplir automatiquement tout l'espace restant sur votre l'iPod shuffle, sélectionnez « Remplir automatiquement l'espace libre avec des morceaux ».

Si vous avez des mix Genius, iTunes commence par les utiliser pour remplir l'espace. S'il reste suffisamment d'espace pour un mix Genius, iTunes remplit l'espace restant sur l'iPod shuffle avec d'autres morceaux.

**6** Cliquez sur Appliquer.

La mise à jour commence automatiquement.

Si vous sélectionnez « Ne synchroniser que les morceaux cochés » dans le volet Résumé, iTunes ne synchronise que les éléments cochés.

### **Synchronisation de mix Genius avec l'iPod shuffle**

Vous pouvez régler iTunes de manière à synchroniser les mix Genius avec l'iPod shuffle. Les mix Genius ne peuvent être synchronisés qu'automatiqument, de sorte que vous ne pouvez en ajouter à l'iPod shuffle si vous gérez manuellement votre contenu.

Si vos mix Genius ne remplissent pas l'espace disponible et que vous avez sélectionné l'option Remplir automatiquement l'espace avec des morceaux, iTunes sélectionne des morceaux supplémentaires à partir de votre bibliothèque iTunes et les synchronise.

#### **Pour configurer iTunes de manière à synchroniser les mix Genius avec l'iPod shuffle :**

- **1** Dans iTunes, sélectionnez l'iPod shuffle dans la liste des appareils, puis cliquez sur l'onglet Musique.
- **2** Sélectionnez « Synchroniser la musique » puis choisissez « Synchroniser les listes de lecture, artistes, albums et genres sélectionnés » :
- **3** Sous Listes de lecture, sélectionnez les mix Genius souhaités.
- **4** Cliquez sur Appliquer.

Si l'option « Ne synchroniser que les morceaux cochés » est sélectionné dans le volet Résumé, iTunes ne synchronise que les éléments cochés.

#### **Synchronisation automatique de podcasts**

Les réglages d'ajout de podcasts sur l'iPod shuffle sont indépendants de ceux portant sur les morceaux. Les réglages relatifs aux podcasts n'influent donc en rien sur les morceaux, et inversement. Vous pouvez configurer iTunes pour synchroniser automatiquement tous les podcasts ou seulement les podcasts sélectionnés. Vous pouvez en outre ajouter manuellement des podcasts à l'iPod shuffle.

#### **Pour configurer iTunes de façon à mettre automatiquement à jour les podcasts sur l'iPod shuffle :**

- **1** Dans iTunes, sélectionnez l'iPod shuffle dans la liste des appareils, puis cliquez sur l'onglet Podcasts.
- **2** Dans la sous-fenêtre Podcasts, sélectionnez « Synchroniser les podcasts ».
- **3** Sélectionnez les podcasts, les épisodes et les listes de lecture que vous voulez et définissez vos options de synchronisation.
- **4** Cliquez sur Appliquer.

Si vous configurez iTunes de façon à synchroniser les podcasts automatiquement, l'iPod shuffle se met à jour chaque fois que vous le connectez à votre ordinateur.

Si l'option « Ne synchroniser que les morceaux cochés » est sélectionné dans le volet Résumé, iTunes ne synchronise que les éléments cochés.

### **Ajout de collections iTunes U à l'iPod shuffle**

iTunes U est une section de l'iTunes Store qui propose gratuitement des cours, des cours de langues, des livres audio, etc. que vous pouvez télécharger et synchroniser avec l'iPod shuffle. Les réglages concernant l'ajout de collections iTunes U à l'iPod shuffle sont indépendants de ceux concernant l'ajout d'autre contenu.

Les réglages iTunes U n'ont aucun effet sur les autres réglagees, et vice versa. Vous pouvez configurer iTunes pour synchroniser automatiquement toutes les collections iTunes U, ou ajouter manuellement du contenu iTunes U à l'iPod shuffle.

#### **Pour configurer iTunes de manière à synchroniser automatiquement le contenu iTunes U' :**

- **1** Dans iTunes, sélectionnez l'iPod shuffle dans la liste des appareils, puis cliquez sur l'onglet iTunes U.
- **2** Dans la sous-fenêtre iTunes U, sélectionnez « Synchroniser iTunes U ».
- **3** Sélectionnez les collections et éléments souhaités puis configurez vos options de synchronisation.
- **4** Cliquez sur Appliquer.

Si vous configurez iTunes de façon à synchroniser le contenu iTunes U automatiquement, l'iPod shuffle se met à jour chaque fois que vous le connectez à votre ordinateur.

Si l'option « Ne synchroniser que les morceaux cochés » est sélectionné dans le volet Résumé, iTunes ne synchronise que les éléments cochés.

#### **Ajout de livres audio à l'iPod shuffle**

Vous pouvez acheter et télécharger des livres audio sur l'iTunes Store ou sur [audible.](http://audible.com) [com](http://audible.com), ou en importer à partir de CD, puis les écouter sur votre iPod shuffle.

Utilisez iTunes pour ajouter des livres audio à l'iPod shuffle. Si vous synchronisez automatiquement l'iPod shuffle, chaque livre audio de votre bibliothèque iTunes est synchronisé sous forme de liste de lecture séparée que vous pouvez sélectionner à l'aide de VoiceOver. Si vous gérez manuellement votre contenu sur l'iPod shuffle, vous pouvez ajouter individuellement des livres audio.

#### **Pour synchroniser des livres audio avec l'iPod shuffle :**

- **1** Dans iTunes, sélectionnez l'iPod shuffle dans la liste des appareils, puis cliquez sur l'onglet Livres.
- **2** Sélectionnez Synchroniser les livres audio, puis procédez de l'une des manières suivantes :
	- Sélectionnez « Tous les livres audios ».
	- Sélectionnez « Les livres audios sélectionnés », puis précisez les livres audio souhaités :

<span id="page-22-1"></span>**3** Cliquez sur Appliquer.

La mise à jour commence automatiquement.

#### <span id="page-22-0"></span>**Gestion manuelle de l'iPod shuffle**

Si vous gérez manuellement l'iPod shuffle, vous pouvez ajouter et supprimer des morceaux, des listes de lecture, des podcasts et des livres audio spécifiques à loisir. De même, vous pouvez ajouter de la musique et autre contenu audio de plusieurs ordinateurs sur l'iPod shuffle, sans pour autant effacer d'élément stocké sur l'iPod shuffle.

Vous pouvez ajouter manuellement des listes de lecture Genius mais non des mix Genius sur l'iPod shuffle.

Si vous configurez l'iPod shuffle de manière à gérer la musique manuellement, les options de synchronisation automatique sont désactivées dans les volets Musique, Podcasts et iTunes U d'iTunes. Vous ne pouvez pas à la fois gérer certains contenus manuellement et synchroniser automatiquement d'autres contenus.

Si vous configurez iTunes de manière à gérer le contenu manuellement, vous pouvez configurer ultérieurement l'application pour une synchronisation automatique.

#### **Pour gérer manuellement le contenu audio sur l'iPod shuffle :**

- **1** Dans iTunes, sélectionnez l'iPod shuffle dans la liste des appareils, puis cliquez sur l'onglet Résumé.
- **2** Dans la section Options, sélectionnez « Gérer manuellement la musique ».
- **3** Cliquez sur Appliquer.

Si vous gérez manuellement l'iPod shuffle, vous devez toujours éjecter l'iPod shuffle d'iTunes avant de le déconnecter.

#### **Pour ajouter un morceau ou un autre élément à l'iPod shuffle :**

- **1** Dans iTunes, cliquez sur Musique ou sur un autre élément de la liste Bibliothèque.
- **2** Faites glisser un morceau ou un autre élément vers l'iPod shuffle dans la liste des appareils.

Vous pouvez également faire glisser des listes de lecture entières pour les synchroniser avec l'iPod shuffle ou sélectionner plusieurs éléments et les faire tous glisser en une seule fois sur l'iPod shuffle.

#### **Pour supprimer un morceau ou un autre élément de l'iPod shuffle :**

- **1** Dans iTunes, sélectionnez l'iPod shuffle dans la liste des appareils.
- **2** Sélectionnez Musique, Livres audio ou Podcasts sous la section iPod shuffle.
- **3** Sélectionnez un morceau ou autre élément puis appuyez sur la touche Suppr ou Arrière de votre clavier.

<span id="page-23-1"></span>Si vous supprimez un morceau ou un autre élément de l'iPod shuffle, il n'est pas pour autant supprimé de votre bibliothèque iTunes.

#### **Pour créer une liste de lecture sur l'iPod shuffle par le biais d'iTunes :**

- **1** Dans iTunes, sélectionnez l'iPod shuffle dans la liste des appareils, puis cliquez sur le bouton Ajouter (+) ou choisissez Fichier > Nouvelle liste de lecture.
- **2** Tapez le nom de la liste de lecture.
- **3** Cliquez sur Musique ou sur un autre élément de la liste Bibliothèque, puis faites glisser des morceaux ou d'autres éléments sur la liste de lecture.

Si vous apportez des modifications à une de vos listes de lecture iTunes, n'oubliez pas de faire glisser la liste de lecture modifiée sur l'iPod shuffle lorsqu'il est connecté à iTunes.

#### **Pour ajouter des morceaux ou pour en retirer d'une liste de lecture sur l'iPod shuffle :**

m Faites glisser un morceau sur une liste de lecture de l'iPod shuffle pour l'y ajouter. Sélectionnez un morceau d'une liste de lecture et appuyez sur la touche Suppr de votre clavier pour supprimer le morceau.

#### **Pour configurer iTunes de manière à synchroniser automatiquement la musique et les autres contenus audio :**

- **1** Dans iTunes, sélectionnez l'iPod shuffle dans la liste des appareils, puis cliquez sur l'onglet Résumé.
- **2** Désélectionnez Gérer manuellement la musique.
- **3** Cliquez sur Appliquer.

La mise à jour commence automatiquement.

#### **Comment faire tenir davantage de morceaux sur l'iPod shuffle**

<span id="page-23-0"></span>Si votre bibliothèque iTunes contient des morceaux stockés dans un format au débit élevé, notamment iTunes Plus, Apple Lossless ou WAV, vous pouvez configurer iTunes convertisse les morceaux en fichiers AAC à 128 kbit/s lors de leur synchronisation vers l'iPod shuffle. Cela n'influe pas sur la qualité et sur la durée des morceaux dans iTunes.

#### **Pour convertir des morceaux au débit élevé en fichiers AAC :**

- **1** Connectez l'iPod shuffle à votre ordinateur.
- **2** Dans iTunes, sélectionnez l'iPod shuffle dans la liste des appareils.
- **3** Cliquez sur l'onglet Résumé.
- **4** Sélectionnez « Convertir en AAC 128 kbps les morceaux dont le débit est supérieur ».
- **5** Cliquez sur Appliquer.

*Note:* Les morceaux aux formats non pris en charge par l'iPod shuffle *doivent* être convertis pour pouvoir être synchronisés avec l'iPod shuffle. Pour en savoir plus sur les formats pris en charge par l'iPod shuffle, consultez la rubrique ["uffl](#page-35-0)e" à la page [37](#page-36-0).

## <span id="page-25-0"></span>**4 Écouter de la musique**

## Lisez ce chapitre pour savoir comment utiliser votre iPod shuffle en déplacement.

Après avoir déconnecté l'iPod shuffle de votre ordinateur, vous pouvez le clipser et écouter de la musique, des livres audio, des podcasts et du contenu iTunes U. VoiceOver vous permet d'entendre le titre de la piste (morceau ou chapitre d'un livre audio ou podcast) en cours de lecture, choisir une liste de lecture différente ou entendre l'état de la batterie.

## Lecture de musique

Vous pouvez écouter de la musique et autres contenus audio après les avoir synchronisés au préalable sur votre iPod shuffle.

*WARNING:* avant d'utiliser l'iPod shuffle, lisez toutes les consignes de sécurité de la rubrique Chapter [7](#page-39-0),"[Sécurité et manipulation](#page-39-0)," à la page [40](#page-39-0), notamment celles concernant les pertes d'audition.

**Pour écouter des morceaux et autres éléments audio avec l'iPod shuffle :**

- **1** Connectez les écouteurs à l'iPod shuffle et placez-les dans vos oreilles.
- **2** Faites glisser le commutateur à trois positions de l'iPod shuffle de la position OFF à la position lecture séquentielle ( $\implies$ ) ou aléatoire ( $\implies$ ). La lecture commence dès lors.

Pour préserver la durée de vie de la batterie si vous n'utilisez pas l'iPod shuffle, faites glisser le commutateur à trois positions sur la position OFF.

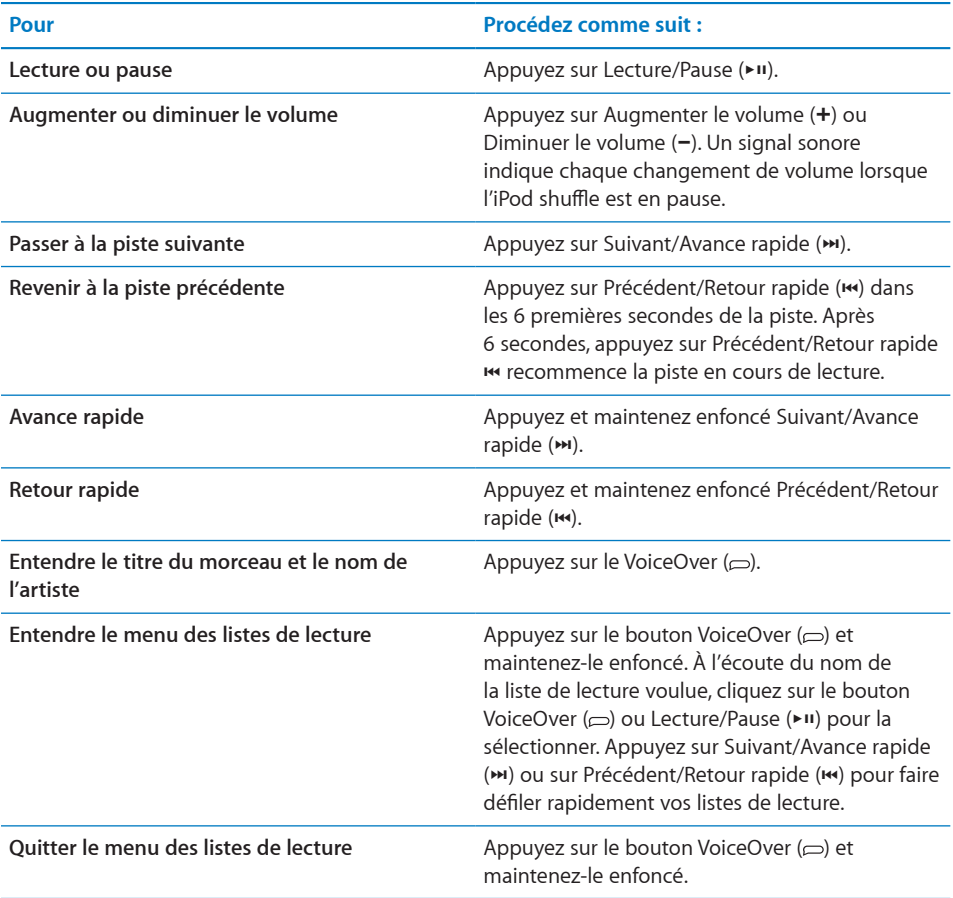

Le voyant d'état vert clignote une fois en réponse à la majorité de vos actions (lecture, retour rapide, avance rapide, utilisation de VoiceOver, changement du volume, etc.). Si vous mettez l'iPod shuffle en pause, le voyant vert d'état clignote pendant 30 secondes. Lorsque la limite inférieure ou supérieure du volume est atteinte, le voyant orange clignote trois fois. Les voyants d'état de la batterie sont décrits à la rubrique "[Vérification de la batterie état](#page-11-0)" à la page [12](#page-11-1).

### **Réglage de l'iPod shuffle pour la lecture séquentielle ou aléatoire de morceaux**

Vous pouvez configurer l'iPod shuffle pour lire les morceaux de façon aléatoire ou selon l'ordre dans lequel ils sont organisés dans iTunes. Lorsque vous activez la lecture aléatoire, les livres, podcasts et mix Genius sont toujours lus dans leur ordre iTunes.

#### **Pour que l'iPod shuffle lise les morceaux dans l'ordre :**

Faites glisser le commutateur à trois positions pour lancer la lecture séquentielle  $(\rightleftarrows)$ .

<span id="page-27-0"></span>À l'issue de la lecture du dernier morceau, l'iPod shuffle recommence au premier morceau.

#### **Pour que l'iPod shuffle lise les morceaux dans un ordre aléatoire :**

Faites glisser le commutateur à trois positions sur le mode de lecture aléatoire  $(\mathcal{F}^*_{\bullet})$ .

Pour réinitialiser l'ordre de lecture aléatoire, faites glisser le commutateur à trois positions du mode de lecture aléatoire ( $\chi$ ) à celui de lecture séquentielle ( $\tilde{\psi}$ ) puis revenez au mode aléatoire.

## <span id="page-27-1"></span>Utilisation de VoiceOver

L'iPod shuffle peut offrir un contrôle supplémentaire sur vos options de lecture, en disant à voix haute le titre des morceaux et le nom des artistes, et annonce les listes de lecture parmi lesquelles choisir. VoiceOver vous indique également l'état de la batterie et propose d'autres messages.

Pour les écouter, activez VoiceOver dans iTunes. Vous pouvez activer VoiceOver lors de la première configuration de l'iPod shuffle ou ultérieurement. VoiceOver est disponible dans plusieurs langues.

Les options de VoiceOver se définissent dans iTunes, sous l'onglet Résumé. Les rubriques suivantes décrivent l'activation et la personnalisation de VoiceOver.

#### **Pour activer VoiceOver au moment où vous configurez l'iPod shuffle :**

- **1** Connectez l'iPod shuffle à votre ordinateur.
- **2** Suivez les instructions à l'écran dans iTunes. L'option Activer VoiceOver est sélectionné par défaut.
- **3** Cliquez sur Continuer.
- **4** Dans l'onglet Résumé, sous la section Synthèse vocale, choisissez la langue dans le menu local.

La langue est à présent définie pour vos messages système vocaux et le nom de vos listes de lecture, ainsi que pour de nombreux titres de morceaux et noms d'interprètes.

*Note:* pour choisir une autre langue pour des pistes données, sélectionnez-les dans iTunes, choisissez Fichier > Lire les informations, choisissez une langue pour VoiceOver dans le menu local de l'onglet Options, puis cliquez sur OK.

**5** Cliquez sur Appliquer.

Une fois la configuration terminée, VoiceOver est activé sur l'iPod shuffle.

#### **Pour activer VoiceOver lorsque vous le souhaitez :**

- **1** Connectez l'iPod shuffle à votre ordinateur.
- **2** Dans iTunes, sélectionnez l'iPod shuffle dans la liste des appareils, puis cliquez sur l'onglet Résumé.
- **3** Sous Infos vocales, sélectionnez Activer VoiceOver.
- **4** Cliquez sur Appliquer.
- **5** Choisissez la langue voulue dans le menu local Synthèse vocale.
- **6** Cliquez sur Appliquer.

Lorsque la synchronisation est terminée, VoiceOver est activé.

#### **Pour désactiver VoiceOver :**

- **1** Dans iTunes, sélectionnez l'iPod shuffle dans la liste des appareils, puis cliquez sur l'onglet Résumé.
- **2** Sous Infos vocales, désélectionnez Activer VoiceOver.
- **3** Cliquez sur Appliquer.

Lorsque la synchronisation est terminée, VoiceOver est désactivé. Vous entendrez néanmoins quelques annonces système en anglais sur l'iPod shuffle, notamment l'état de la batterie, les messages d'erreur et le menu générique des listes de lecture numérotées. Vous n'entendrez plus cependant le titre des morceaux et le nom des interprètes.

#### **Informations sur la piste**

VoiceOver permet de dire le titre et le nom de l'interprète du morceau en cours de lecture sur l'iPod shuffle.

#### **Pour écouter des informations sur la piste en cours de lecture :**

**Appuyez sur le bouton VoiceOver (** $\supset$ **) pendant la lecture.** 

Vous entendez alors le titre du morceau en cours de lecture et le nom de son interprète.

Vous pouvez utiliser VoiceOver pour passer à un autre titre.

#### **Pour naviguer en utilisant les informations sur les pistes :**

- *Si l'iPod shuffle est en cours de lecture*, appuyez sur le bouton VoiceOver (□) pour entendre des informations sur la piste actuelle ; appuyez sur Suivant/Avance rapide (•) pour passer à la piste suivante et écouter ses informations ; appuyez sur Précédent/Retour rapide( $\leftrightarrow$ ) pour passer à la piste précédente et écouter ses informations.
- Si l'iPod shuffle est en pause, appuyez sur le bouton VoiceOver ( $\supset$ ) pour entendre des informations sur la piste actuelle ; appuyez sur Suivant/Avance rapide (\*) pour écouter les informations sur la piste suivante ; appuyez sur Précédent/Retour rapide ( $\leftrightarrow$ ) pour écouter les informations sur la piste précédente. Appuyez sur le bouton VoiceOver ou sur Lecture/Pause ( $\blacktriangleright$ II) pour lire la piste.

### <span id="page-29-0"></span>**Changement de liste de lecture**

Lorsque VoiceOver est activé, vous pouvez entendre le nom des listes de lecture et choisir toute liste de lecture que vous avez synchronisée sur l'iPod shuffle. Si des livres audio ou des podcasts audio sont synchronisés sur l'iPod shuffle, leur titre est également lu dans le menu des listes de lecture. Si VoiceOver est désactivé dans iTunes, les listes de lecture sont identifiées par leur ordre numérique (« Liste de lecture 1, Liste de lecture 2 », et ainsi de suite) plutôt que par leur nom.

Le menu des listes de lecture annonce les éléments dans l'ordre suivant :

- la liste de lecture en cours de lecture (le cas échéant) ;
- « Tous les morceaux » (liste de lecture reprenant tous les morceaux de l'iPod shuffle) ;
- Toutes les listes de lecture, y compris les listes de lecture Genius, par ordre alphabétique
- Tous les mix Genius, par ordre alphabétique
- Tous les podcasts, par ordre alphabétique
- Toutes les collections iTunes U, par ordre alphabétique
- Tous les livres audio, par ordre alphabétique

#### **Pour choisir un élément dans le menu des listes de lecture :**

- **1** Appuyez sur le bouton VoiceOver  $(\subseteq)$  et maintenez-le enfoncé. Vous entendez alors le nom de vos listes de lecture.
- **2** À l'écoute du nom de la liste de lecture voulue, cliquez sur le bouton VoiceOver ( $\ominus$ ) ou Lecture/Pause (►") pour la sélectionner. Le premier élément de votre liste de lecture est lancé.

Lorsque vous écoutez le menu des listes de lecture, vous pouvez appuyer sur Suivant/ Avance rapide (\*) ou sur Précédent/Retour rapide (\*) pour avancer ou reculer dans le menu des listes de lecture.

Pour recommencer une liste de lecture, suivez les étapes ci-dessus pour sélectionner la liste de lecture voulue.

#### **Pour fermer le menu des listes de lecture :**

**Appuyez sur le bouton VoiceOver**  $(\subseteq)$  et maintenez-le enfoncé.

### Lecture des pistes au même volume

L'intensité sonore de morceaux et autres supports audio peut varier en fonction du moyen d'enregistrement ou du mode d'encodage des pistes. Vous pouvez configurer iTunes de manière à adapter automatiquement le volume des morceaux de façon à les lire au même volume relatif, et pouvez configurer l'iPod shuffle de manière à reprendre les mêmes réglages de volume issus d'iTunes. L'égaliseur de volume est activé par défaut dans iTunes, mais pas sur l'iPod shuffle.

#### **Pour régler iTunes de sorte que les pistes se reproduisent au même volume :**

- <span id="page-30-0"></span>**1** Dans iTunes, sélectionnez iTunes > Préférences, si vous utilisez un Mac, ou Édition > Préférences, si vous utilisez un PC Windows.
- **2** Cliquez sur Lecture puis choisissez Égaliseur de volume.

**Pour régler l'iPod shuffle de manière qu'il utilise les réglages de volume d'iTunes :**

- **1** Connectez l'iPod shuffle à votre ordinateur.
- **2** Dans iTunes, sélectionnez l'iPod shuffle dans la liste des appareils.
- **3** Cliquez sur l'onglet Résumé.
- **4** Dans la section Options, sélectionnez « Activer l'Égaliseur de volume ».
- **5** Cliquez sur Appliquer.

Si vous n'avez pas activé l'option Égaliseur de volume dans iTunes, la configurer sur l'iPod shuffle n'a aucun effet.

## <span id="page-30-1"></span>Activation du volume maximum

Vous pouvez définir un volume maximum sur votre iPod shuffle. mais aussi de définir un mot de passe dans iTunes afin d'empêcher toute autre personne de modifier ce réglage.

Si vous avez mis en place un volume maximum sur l'iPod shuffle, le voyant d'état passe à l'orange et clignote trois fois si vous essayez de monter le son au-delà de la limite établie.

#### **Pour définir un volume maximum sur votre iPod shuffle :**

- **1** Réglez le son de l'iPod shuffle sur le niveau que vous souhaitez établir comme volume maximum.
- **2** Connectez l'iPod shuffle à votre ordinateur.
- **3** Dans iTunes, sélectionnez l'iPod shuffle dans la liste des appareils, puis cliquez sur l'onglet Résumé.
- **4** Dans la section Options, sélectionnez « Limiter le volume maximum ».
- **5** Faites alors glisser le curseur pour définir le niveau sonore maximum.

L'emplacement initial du curseur représente le volume établi sur l'iPod shuffle lors de sa connexion à votre ordinateur.

*WARNING:* Le niveau sonore peut varier selon le type d'écouteurs ou de casque utilisé.

#### **Pour supprimer le volume maximum :**

- Connectez l'iPod shuffle à votre ordinateur.
- Dans iTunes, sélectionnez l'iPod shuffle dans la liste des appareils, puis cliquez sur l'onglet Résumé.
- Dans la section Options, désélectionnez « Limiter le volume maximum ».

## <span id="page-32-0"></span>**5 Stockage de fichiers sur l'iPod shuffle**

## L'iPod shuffle vous permet de transportez votre musique ainsi que vos données.

Lisez ce chapitre pour savoir comment utiliser l'iPod shuffle en tant que disque externe.

## <span id="page-32-1"></span>Utilisation de l'iPod shuffle en tant que disque externe

Vous pouvez utiliser l'iPod shuffle comme disque externe pour y stocker des fichiers de données.

Pour synchroniser de la musique et autres supports audio à écouter sur l'iPod shuffle, vous devez passer par l'application iTunes. L'iPod shuffle ne peut pas lire les fichiers audio copiés à l'aide du Finder de Macintosh ou de l'explorateur Windows.

#### **Pour utiliser l'iPod shuffle comme disque externe :**

- **1** Connectez l'iPod shuffle à votre ordinateur.
- **2** Dans iTunes, sélectionnez l'iPod shuffle dans la liste des appareils, puis cliquez sur l'onglet Résumé.
- **3** Dans la section Options, sélectionnez « Activer l'utilisation comme disque dur ».

Il vous sera peut-être nécessaire de faire défiler les éléments pour arriver aux réglages concernant le disque.

**4** Cliquez sur Appliquer.

Si vous utilisez l'iPod shuffle en tant que disque externe, l'icône de disque de l'iPod shuffle apparaît sur le bureau dans le cas d'un ordinateur Macintosh ou sous la lettre d'unité suivante disponible dans l'explorateur Windows dans le cas d'un PC sous Windows.

Quand l'iPod shuffle est activé en tant que disque dur et que vous le connectez à votre ordinateur, le voyant d'état orange clignote de façon continue. Il est important d'éjecter l'iPod shuffle dans iTunes avant de le déconnecter de votre ordinateur.

#### **Copie de fichiers entre ordinateurs**

Lorsque l'utilisation de l'iPod shuffle en tant que disque dur est activée, vous pouvez copier des fichiers d'un ordinateur à un autre. L'iPod shuffle est formaté sous forme de volume FAT-32, format pris en charge par les Mac et les PC. Cela vous permet d'utiliser l' pour copier des fichiers entre ordinateurs de systèmes d'exploitation différents.

#### **Pour copier des fichiers entre ordinateurs :**

**1** Après avoir activé la fonction d'utilisation de l'iPod shuffle en tant que disque dur, connectez-le à l'ordinateur qui contient les fichiers à copier.

*Important:* Si l'iPod shuffle est configuré de façon à assurer sa synchronisation automatiquement et que vous le connectez à un autre ordinateur ou compte utilisateur, un message vous demande si vous souhaitez effacer l'iPod shuffle et le synchroniser avec la nouvelle bibliothèque iTunes. Cliquez sur Annuler si vous ne voulez pas effacer ce qui se trouve sur l'iPod shuffle.

- **2** Faites glisser les fichiers désirés sur votre iPod shuffle en utilisant le système de fichiers de l'ordinateur (le Finder sur un Mac ou l'explorateur Windows sur un PC).
- **3** Déconnectez ensuite l'iPod shuffle puis connectez-le à l'autre ordinateur.

Là encore, cliquez sur Annuler si vous ne voulez pas effacer ce qui se trouve sur l'iPod shuffle.

**4** Faites glisser les fichiers de l'iPod shuffle vers l'un des dossiers de l'autre ordinateur.

#### **Comment empêcher l'ouverture automatique d'iTunes**

Il est possible d'empêcher iTunes de s'ouvrir automatiquement quand vous connectez l'iPod shuffle à votre ordinateur.

#### **Pour empêcher iTunes de s'ouvrir automatiquement :**

- **1** Connectez l'iPod shuffle à votre ordinateur.
- **2** Dans iTunes, sélectionnez l'iPod shuffle dans la liste des appareils, puis cliquez sur l'onglet Résumé.
- **3** Dans la section Options, désélectionnez « Ouvrir iTunes à la connexion de cet iPod ».
- **4** Cliquez sur Appliquer.

## <span id="page-34-0"></span>**6 Astuces et dépannage**

## La plupart des problèmes de l'iPod shuffle peuvent être rapidement résolus si vous suivez les conseils de ce chapitre.

### **Les 5 R : réinitialiser, réessayer, redémarrer, réinstaller, restaurer**

Souvenez-vous de ces conseils élémentaires si un problème survient avec l'iPod shuffle. Essayez de réaliser ces opérations l'une après l'autre jusqu'à ce que le problème soit résolu. Si les solutions suivantes ne suffisent pas, lisez plus loin pour apprendre à résoudre des problèmes spécifiques.

- Â *Réinitialisez l'*iPod shuffle de la manière suivante : éteignez-le, attendez 10 secondes, puis rallumez-le.
- Réessayez sur un autre port USB 2.0 si l'iPod shuffle n'apparaît pas dans iTunes.
- Â *Redémarrez* votre ordinateur et assurez-vous que les mises à jour de logiciels les plus récentes sont installées.
- Â *Réinstallez* le logiciel iTunes à partir de la dernière version disponible sur le web.
- Â *Restaurez l'*iPod shuffle. Reportez-vous à la rubrique "[Mise à jour et restauration du](#page-37-1)  [logiciel de l'iPod](#page-37-1) shuffle" à la page [38](#page-37-0).

#### **Si le voyant d'état reste rouge ou si le message d'erreur vocal « Utilisez iTunes pour restaurer » retentit**

Connectez l'iPod shuffle à votre ordinateur et procédez à sa restauration dans iTunes. Reportez-vous à la rubrique ["Mise à jour et restauration du logiciel de l'iPod](#page-37-1) shuffle" à la page [38](#page-37-0).

#### **Si l'iPod shuffle ne s'allume ou ne répond pas**

- Connectez l'iPod shuffle à un port USB 2.0 à forte alimentation de votre ordinateur. La batterie de votre iPod shuffle peut avoir besoin d'être rechargée.
- Éteignez l'iPod shuffle, attendez 10 secondes puis rallumez-le.
- Il est possible que le logiciel de l'iPod shuffle ait besoin d'être restauré. Reportezvous à la rubrique "[Mise à jour et restauration du logiciel de l'iPod](#page-37-1) shuffle" à la page [38](#page-37-0).

#### **Si l'iPod shuffle ne lit pas de musique**

- L'iPod shuffle peut ne pas disposer de musique. Si le message vocal « Utilisez iTunes pour restaurer » se fait entendre, connectez l'iPod shuffle à votre ordinateur pour y synchroniser de la musique.
- Faites glisser le commutateur à trois positions sur OFF, puis rallumez le dispositif.
- Â Assurez-vous que le connecteur du casque ou des écouteurs est complètement enfoncée dans la prise casque.
- Â Assurez-vous que le volume est correctement réglé. Il est possible qu'un niveau de volume maximum ait été mis en place. Reportez-vous à la rubrique "[m](#page-30-1)" à la page [31.](#page-30-0)
- $\cdot$  Il se peut que l'iPod shuffle soit en pause. Essayez d'appuyer sur Lecture/Pause ( $\cdot$ u).

#### **Si rien ne se produit lorsque vous connectez l'iPod shuffle à votre ordinateur**

- Connectez l'iPod shuffle à un port USB 2.0 à forte alimentation de votre ordinateur. La batterie de votre iPod shuffle peut avoir besoin d'être rechargée.
- Assurez-vous que vous avez installé la dernière version d'iTunes disponible à l'adresse [http://www.itunes.com/fr/downloa](http://www.itunes.com/fr/download)d.
- Â Réessayez en connectant le câble USB à un autre port USB 2.0 de votre ordinateur. Assurez-vous que le câble USB est bien enfiché sur l'iPod shuffle et correctement relié à l'ordinateur. Vérifiez que le connecteur USB est orienté correctement. Il ne peut être inséré que dans un sens.
- L'iPod shuffle a peut-être besoin d'être réinitialisé. Éteignez l'iPod shuffle, attendez 10 secondes puis rallumez-le.
- Si l'iPod shuffle n'apparaît pas dans iTunes ou dans le Finder, il se peut que batterie soit complètement déchargée. Laissez l'iPod shuffle se recharger pendant plusieurs minutes pour voir si cela lui permet de se réactiver.
- Â Assurez-vous que vous disposez de l'ordinateur et du logiciel requis. Reportez-vous à la rubrique "[ise](#page-36-1)" à la page [37](#page-36-0).
- Essayez de redémarrer votre ordinateur.
- Il est possible que vous deviez restaurer le logiciel de l'iPod. Reportez-vous à la rubrique "[uffl](#page-37-1)e" à la page [38](#page-37-0).
- L'iPod shuffle a peut-être besoin d'une réparation. Vous pouvez obtenir des services en consultant le site web de service et d'assistance de l'iPod shuffle à l'adresse [www.apple.com/fr/support/ipodshuffle/servic](http://www.apple.com/fr/support/ipodshuffle/service)e.

#### <span id="page-35-0"></span>**Si vous ne parvenez pas à synchroniser un morceau ou un autre élément sur l'iPod shuffle**

Le morceau peut être encodé dans un format que l'iPod shuffle ne prend pas en charge. Les formats de fichier audio suivants sont pris en charge par l'iPod shuffle. Ils comprennent les formats des livres audio et des podcasts :

 $\cdot$  AAC (M4A, M4B, M4P) (de 8 à 320 kbit/s)

- <span id="page-36-0"></span>• AAC protégé (de l'iTunes Store)
- Apple Lossless (format de compression haute qualité)
- $\cdot$  MP3 (de 8 à 320 kbit/s)
- MP3 Variable Bit Rate (VBR)
- Audible (formats 2, 3, 4, Audible Enhanced Audio, AAX et AAX+)
- WAV
- $\cdot$  AA (texte lu audible.com, formats 2, 3 et 4)
- AIFF

Un morceau encodé au format Apple Lossless présente un son proche de la qualité CD, mais n'occupe que la moitié environ de l'espace utilisé par un morceau encodé au format AIFF ou WAV. Le même morceau encodé au format AAC ou MP3 utilise encore moins de place. Lorsque vous importez de la musique depuis un CD à l'aide d'iTunes, elle est convertie par défaut au format AAC.

Vous pouvez configurer l'iPod shuffle pour qu'il convertisse automatiquement les fichiers encodés à un débit plus élevé en fichiers AAC de 128 kbit/s au cours de leur synchronisation avec l'iPod shuffle. Reportez-vous à la rubrique "[shuffl](#page-23-0)e" à la page [24](#page-23-1).

Si vous utilisez iTunes pour Windows, vous pouvez convertir les fichiers WMA non protégés en fichiers AAC ou MP3. Cela peut être utile si vous disposez d'une collection de musique encodée au format WMA.

iPod shuffle L' ne prend pas en charge les fichiers audio WMA, MPEG Layer 1, MPEG Layer 2 ou le format 1 d'audible.com.

Si vous possédez dans iTunes un morceau qui n'est pas pris en charge par l'iPod shuffle, vous pouvez le convertir en un format que l'iPod shuffle prend en charge. Pour en savoir plus, ouvrez iTunes, puis choisissez Aide > Aide iTunes.

<span id="page-36-1"></span>**Si vous souhaitez effectuer une double vérification de la configuration requise** Pour utiliser l'iPod shuffle, vous devez disposer des éléments suivants :

- Une des configurations d'ordinateur suivantes :
	- Un ordinateur Macintosh doté d'un port USB 2.0
	- Un PC Windows équipé d'un port USB 2.0 ou d'une carte USB 2.0
- L'un des systèmes d'exploitation suivants : Mac OS X 10.5.8 ou ultérieur, Windows Vista ou Windows XP Édition Familiale ou Professionnel avec Service Pack Service Pack 3 ou ultérieur
- Un accès à Internet (une connexion à haut débit est recommandée).
- iTunes 10 ou ultérieur (vous pouvez télécharger iTunes à la page [www.itunes.com/](http://www.itunes.com/fr/download) [fr/downloa](http://www.itunes.com/fr/download)d)

<span id="page-37-0"></span>Si votre PC sous Windows n'est pas doté de port USB 2.0 à forte alimentation, vous pouvez acheter et installer une carte d'extension USB 2.0.

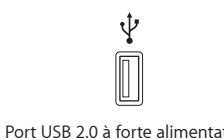

#### **Si vous souhaitez utiliser l'iPod shuffle avec un Mac et un PC sous Windows**

Si votre iPod shuffle est configuré de sorte à vous laisser gérer manuellement la musique, vous avez la possibilité d'y ajouter du contenu à partir de plusieurs bibliothèques iTunes, indépendamment du système d'exploitation de l'ordinateur. Si votre iPod shuffle est configuré de façon à assurer sa synchronisation automatiquement et que vous le connectez à un autre ordinateur ou compte utilisateur, un message vous demande si vous souhaitez effacer l'iPod shuffle et le synchroniser avec la nouvelle bibliothèque iTunes. Si vous voulez conserver le contenu audio sur l'iPod shuffle, cliquez sur Annuler.

Il est possible d'utiliser l'iPod shuffle comme disque externe aussi bien avec un ordinateur Macintosh qu'avec un PC sous Windows, ce qui vous permet de copier des fichiers d'un système d'exploitation à l'autre. Reportez-vous à la rubrique Chapter [5](#page-32-0)," [shuffl](#page-32-0)e," à la page [33](#page-32-0).

## <span id="page-37-1"></span>Mise à jour et restauration du logiciel de l'iPod shuffle

Vous pouvez utiliser iTunes pour mettre à jour ou restaurer le logiciel de l'iPod shuffle. Il est recommandé de mettre à jour l'iPod shuffle et d'utiliser le logiciel le plus récent. Vous pouvez également restaurer le logiciel et rétablir ainsi l'iPod shuffle à son état d'origine.

- Â *Si vous optez pour la mise à jour*, le logiciel conserve vos réglages, vos morceaux et toute autre donnée.
- Â *Si vous choisissez de restaurer*, toutes les données sont effacées de l'iPod shuffle, y compris les morceaux et toutes les autres données. Tous les réglages d'origine de l'iPod shuffle seront rétablis.

#### **Pour mettre à jour ou restaurer l'iPod shuffle :**

- **1** Assurez-vous que vous disposez d'une connexion Internet et avez installé la dernière version d'iTunes à la page [www.itunes.com/fr/downloa](http://www.itunes.com/fr/download)d.
- **2** Connectez l'iPod shuffle à votre ordinateur.
- **3** Dans iTunes, sélectionnez l'iPod shuffle dans la liste des appareils, puis cliquez sur l'onglet Résumé.

La section Version indique si l'iPod shuffle est à jour ou nécessite une version plus récente du logiciel.

- **4** Procédez de l'une des manières suivantes :
	- Â *Pour installer la toute dernière version du logiciel*, cliquez sur Mettre à jour.
	- Â *Pour restaurer l'iPod shuffle et rétablir ses réglages d'origine*, cliquez sur Restaurer. Cette opération efface toutes les données de l'iPod shuffle. Suivez les instructions à l'écran pour terminer la restauration.

## <span id="page-39-0"></span>**7 Sécurité et manipulation**

## Ce chapitre contient des informations importantes sur la sécurité et la manipulation de l'iPod shuffle.

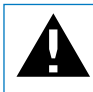

Afin d'éviter toute blessure, consultez avant d'utiliser l'iPod shuffle les informations relatives à la sécurité ci-dessous, ainsi que les consignes d'utilisation.

Conservez ce Guide de l'utilisateur de l'iPod shuffle à portée de main pour pouvoir vous y reporter facilement.

## <span id="page-39-1"></span>Informations importantes relatives à la sécurité

*WARNING:* Ne pas suivre les présentes instructions relatives à la sécurité pourrait provoquer un incendie, un choc électrique ou un autre dommage.

**Manipulation correcte**  Ne laissez pas tomber, ne désassemblez pas, n'ouvrez pas, n'écrasez pas, ne tordez pas, ne déformez pas, ne perforez pas, ne réduisez pas en morceaux, ne mettez pas dans un four à micro-ondes, ne mettez pas au feu, ne peignez pas ou n'insérez pas de corps étranger dans l'iPod shuffle.

**Eau et humidité** N'utilisez pas l'iPod shuffle sous la pluie, à proximité d'un évier ou de tout autre lieu humide. Veillez à ne pas renverser d'aliments ou de liquides sur l'iPod shuffle. Si l'iPod shuffle venait à être en contact avec de l'humidité, débranchez tous les câbles, puis éteignez-le (en faisant glisser le commutateur à trois positions sur OFF) avant de procéder au nettoyage. Laissez-le ensuite sécher complètement avant de le rallumer. N'essayez jamais de sécher l'iPod shuffle à l'aide d'une source externe de chaleur telle qu'un four à micro-ondes ou un sèche-cheveux.

**Réparations de l'iPod shuffle**  N'essayez jamais de réparer ou de modifier l'iPod shuffle vous-même. Si l'iPod shuffle a été immergé, perforé ou sujet à une chute, ne l'utilisez pas tant que vous ne l'avez pas fait examiner par un Centre de service agréé Apple. L'iPod shuffle ne contient aucune pièce démontable par l'utilisateur. Le démontage de l'iPod shuffle, notamment le retrait de sa face arrière, peut provoquer des dégâts non couverts par la garantie. Pour des informations sur le service après-vente, choisissez Aide iPod dans le menu Aide d'iTunes ou consultez la page [www.apple.com/fr/](http://www.apple.com/fr/support/ipod/service) [support/ipod/servic](http://www.apple.com/fr/support/ipod/service)e. La batterie rechargeable de l'iPod shuffle ne doit être remplacée que par un Centre de service agréé Apple. Pour plus d'informations sur les batteries, consultez la page [www.apple.com/fr/support/ipod/service/battery.](http://www.apple.com/fr/support/ipod/service/battery)

**Adaptateur secteur USB Apple** Lorsque vous utilisez l'adaptateur secteur Apple USB Power Adapter (disponible séparément à la page [www.apple.com/fr/ipodstor](http://www.apple.com/fr/ipodstore)e) pour recharger votre iPod shuffle, assurez-vous qu'il est correctement assemblé avant de le brancher dans une prise de courant. Insérez ensuite fermement l'adaptateur secteur Apple USB Power Adapter dans la prise de courant. Ne branchez ni ne débranchez en aucun cas l'adaptateur secteur Apple USB Power Adapter lorsque vous avez les mains mouillées. N'utilisez aucun adaptateur secteur autre que l'adaptateur Apple USB Power Adapter pour recharger votre iPod shuffle.

Il se peut que l'adaptateur secteur USB Apple chauffe pendant une utilisation normale. Veillez à toujours assurer une ventilation correcte autour de lui et à toujours le manipuler avec précaution.

Débranchez l'adaptateur secteur USB Apple si l'une des conditions suivantes se présente :

- Le câble d'alimentation ou la prise est effiloché ou endommagé.
- Â L'adaptateur est exposé à la pluie, à des liquides ou à une humidité excessive.
- Le boîtier de l'adaptateur est endommagé.
- Vous pensez que l'adaptateur doit être réparé.
- Vous voulez nettoyer l'adaptateur.

Perte d'audition Vous risquez une perte auditive irréversible si vous réglez votre casque ou vos écouteurs sur un volume sonore trop élevé. Réglez le volume à un niveau raisonnable. Vous pouvez vous habituer petit à petit à un volume de son plus élevé qui peut vous paraître normalmais entraîner une détérioration de votre audition. Si vos oreilles bourdonnent ou si les sons vous semblent sourds, arrêtez l'écoute et rendez-vous chez votre médecin pour vérifier votre audition. Plus le volume est élevé, plus vous risquez d'abîmer rapidement votre audition. Les spécialistes de l'audition suggèrent de protéger votre audition de la façon suivante :

- Limitez la durée d'utilisation d'un casque à volume sonore élevé.
- Évitez de monter le son pour filtrer les bruits extérieurs
- Â Diminuez le volume si vous ne pouvez plus entendre les personnes parler autour de vous.

<span id="page-41-0"></span>Pour plus de renseignements sur la manière de régler un volume maximum sur l'iPod shuffle, consultez la rubrique "[Activation du volume maximum](#page-30-1)" à la page [31](#page-30-0).

**Sécurité liée aux écouteurs** L'utilisation des écouteurs (même dans le cas d'une utilisation avec une seule oreille) lors de la conduite d'un véhicule ou de l'utilisation d'une bicyclette n'est pas recommandée, et elle est illégale dans certaines zones géographiques. Consultez et respectez les lois et réglementations applicables en matière d'utilisation d'écouteurs et de dispositifs mobiles comme l'iPod shuffle à l'endroit où vous conduisez. Soyez prudent et attentif au volant. Cessez d'utiliser l'iPod shuffle si vous vous rendez compte que cela vous distrait ou vous dérange lorsque vous conduisez ou lorsque vous réalisez toute autre activité nécessitant toute votre attention.

### Informations importantes sur le maniement

*NOTICE:* Ne pas suivre les présentes instructions sur la manipulation peut provoquer des dommages à l'iPod shuffle ou à d'autres objets.

**Transport de l'iPod shuffle** Certains composants de l'iPod shuffle sont délicats. Ne tordez pas l'iPod shuffle, ne l'écrasez et ne le laissez pas tomber.

**Utilisation des connecteurs et des ports** Ne forcez jamais un connecteur à entrer dans un port. Vérifiez que rien ne bloque l'entrée au port. Si le connecteur et le port ne s'assemblent pas facilement, c'est probablement parce qu'ils ne sont pas compatibles. Assurez-vous que le connecteur est compatible avec le port et que vous l'avez positionné correctement par rapport à ce dernier.

**Maintien de l'iPod shuffle dans une gamme de températures acceptables** Utilisez toujours l'iPod shuffle dans des endroits où la température se situe entre 0 ºC et 35 ºC. L'autonomie de lecture de l'iPod shuffle peut se réduire temporairement lorsque la température est basse.

Rangez l'iPod shuffle dans un endroit où la température est toujours comprise entre -20 ºC et 45 ºC. Ne laissez pas l'iPod shuffle dans une voiture en stationnement, car la température pourrait dépasser cette plage de températures.

Lorsque vous utilisez l'iPod shuffle ou rechargez sa batterie, il est normal qu'il chauffe. La partie extérieure de l'iPod shuffle agit en tant que surface de refroidissement qui transfère la chaleur de l'intérieur de l'unité vers l'air qui l'entoure.

**Propreté de l'extérieur de l'iPod shuffle** Pour nettoyer l'iPod shuffle, débranchez tous les câbles, éteignez-le (en faisant glisser le commutateur à trois positions sur la position OFF) et utilisez un chiffon doux, légèrement humide et non pelucheux. Évitez toute pénétration d'humidité dans les orifices de l'appareil. N'utilisez pas de produit lave-vitre, de détergent domestique, d'aérosol, de solvant, d'alcool, d'ammoniac ou de produit abrasif pour nettoyer l'iPod shuffle.

**Élimination correcte de l'iPod shuffle** Pour obtenir des renseignements sur l'élimination correcte de l'iPod shuffle, notamment des informations importantes concernant la conformité aux réglementations, consultez la rubrique "[Informations](#page-45-0)  [concernant l'élimination et le recyclage](#page-45-0)" à la page [46](#page-45-1).

**Informations sur la conformité** Pour plus de renseignements sur la conformité de l'iPod shuffle, consultez la section "[Regulatory Compliance Information](#page-44-1)" à la page [45](#page-44-0).

# <span id="page-43-0"></span>**8 En savoir plus, service et assistance**

## Vous trouverez plus d'informations sur l'utilisation de l'iPod shuffle dans l'aide à l'écran et sur le web.

Le tableau suivant décrit à quel endroit trouver des informations sur les services et les logiciels pour iPod.

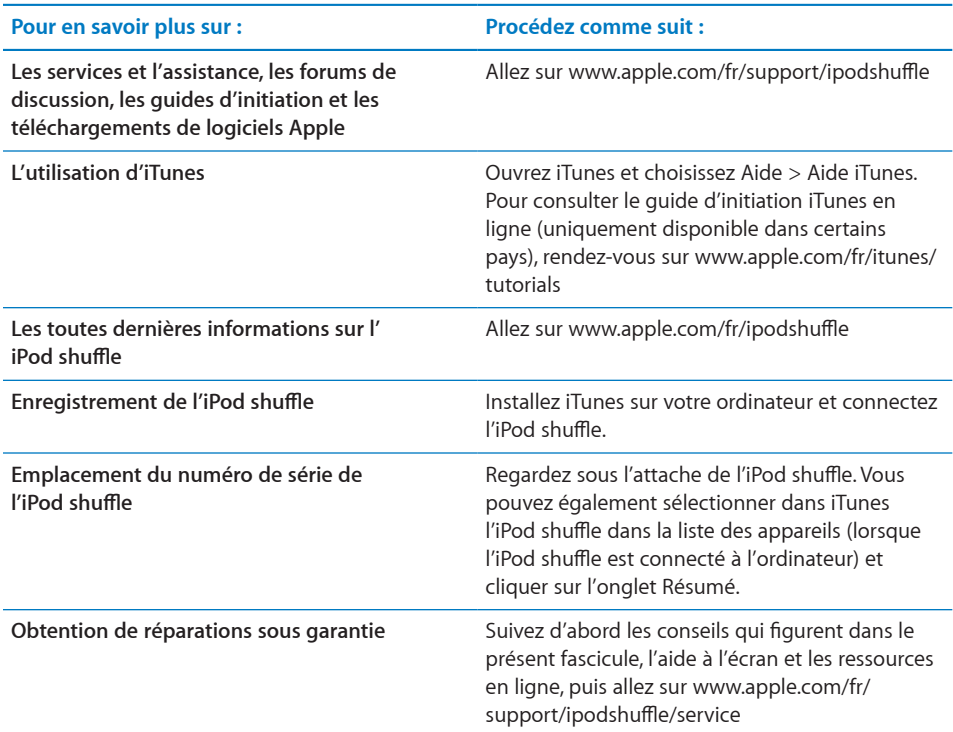

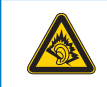

A pleine puissance, l'écoute prolongée du baladeur peut endommager l'oreille de l'utilisateur.

#### <span id="page-44-0"></span>**Regulatory Compliance Information**

#### <span id="page-44-1"></span>**FCC Compliance Statement**

This device complies with part 15 of the FCC rules. Operation is subject to the following two conditions: (1) This device may not cause harmful interference, and (2) this device must accept any interference received, including interference that may cause undesired operation. See instructions if interference to radio or television reception is suspected.

#### **Radio and TV Interference**

This computer equipment generates, uses, and can radiate radio-frequency energy. If it is not installed and used properly—that is, in strict accordance with Apple's instructions—it may cause interference with radio and television reception.

This equipment has been tested and found to comply with the limits for a Class B digital device in accordance with the specifications in Part 15 of FCC rules. These specifications are designed to provide reasonable protection against such interference in a residential installation. However, there is no guarantee that interference will not occur in a particular installation.

You can determine whether your computer system is causing interference by turning it off. If the interference stops, it was probably caused by the computer or one of the peripheral devices.

If your computer system does cause interference to radio or television reception, try to correct the interference by using one or more of the following measures:

- Turn the television or radio antenna until the interference stops.
- Move the computer to one side or the other of the television or radio.
- Move the computer farther away from the television or radio.
- Plug the computer into an outlet that is on a different circuit from the television or radio. (That is, make certain the computer and the television or radio are on circuits controlled by different circuit breakers or fuses.)

If necessary, consult an Apple-authorized service provider or Apple. See the service and support information that came with your Apple product. Or, consult an experienced radio/television technician for additional suggestions.

*Important:* Changes or modifications to this product not authorized by Apple Inc. could void the EMC compliance and negate your authority to operate the product.

This product was tested for EMC compliance under conditions that included the use of Apple peripheral devices and Apple shielded cables and connectors between system components.

It is important that you use Apple peripheral devices and shielded cables and connectors between system components to reduce the possibility of causing interference to radios, television sets, and other electronic devices. You can obtain Apple peripheral devices and the proper shielded cables and connectors through an Apple Authorized Reseller. For non-Apple peripheral devices, contact the manufacturer or dealer for assistance.

*Responsible party (contact for FCC matters only):*

Apple Inc. Corporate Compliance 1 Infinite Loop, MS 26-A Cupertino, CA 95014

#### **Industry Canada Statement**

This Class B device meets all requirements of the Canadian interference-causing equipment regulations.

Cet appareil numérique de la classe B respecte toutes les exigences du Règlement sur le matériel brouilleur du Canada.

**VCCI Class B Statement**

この装置は、情報処理装置等電波障害自主規制協議 会 (VCCI) の基準に基づくクラス B 情報技術装置で - 、<br>す。この装置は家庭環境で使用されることを目的と っ。こったーは、<sub>と来力で</sub>とかっこっこことはかっ<br>していますが、この装置がラジオやテレビジョン受 信機に近接して使用されると、受信障害を引き起こ すことがあります。

取扱説明書に従って正しい取扱をしてください。

## **Korea Class B Statement**

이 기기는 가정용(B급)으로 전자파적합등록을 한 기기로서 주로 가정에서 사용하는 것을 목적으로 하며, 모든 지역에서 사용할 수 있습니다.

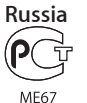

#### **European Community**

Complies with European Directives 2006/95/EEC and 89/336/EEC.

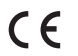

<span id="page-45-1"></span>中国

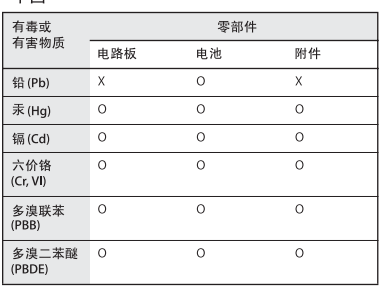

O: 表示该有毒有害物质在该部件所有均质材料中的含量均在 33/T 11363-2006 规定的限量要求以下

X: 表示该有毒有害物质至少在该部件的某一均质材料中的含 量超出 SJ/T 11363-2006 规定的限量要求。

根据中国电子行业标准 SJ/T11364-2006 和相关的中国 政府法规, 本产品及其某些内部或外部组件上可能带 有环保使用期限标识。取决于组件和组件制造商,产 品及其组件上的使用期限标识可能有所不同。组件上 的使用期限标识优先于产品上任何与之相冲突的或 不同的环保使用期限标识。

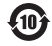

#### <span id="page-45-0"></span>**Informations concernant l'élimination et le recyclage**

Vous devez respecter les lois et réglementations locales lors de l'élimination de votre iPod. Étant donné que ce produit contient une batterie, il doit être éliminé séparément des déchets ménagers. Lorsque votre iPod atteint la fin de sa vie, contactez Apple ou les autorités locales pour en savoir plus à propos des options de recyclage.

Pour plus d'informations sur le programme de recyclage d'Apple, consultez la page : [www.apple.](http://www.apple.com/fr/environment/recycling) [com/fr/environment/recycling](http://www.apple.com/fr/environment/recycling)

#### **Informations concernant le remplacement et l'élimination de la batterie**

la batterie rechargeable de l'iPod shuffle ne doit être remplacée que par un prestataire de services agréé. Pour en savoir plus sur les services de remplacement de la batterie, consultez la page : [www.apple.com/fr/](http://www.apple.com/fr/batteries/replacements.html) [batteries/replacements.htm](http://www.apple.com/fr/batteries/replacements.html)l

Votre iPod shuffle contient une batterie. Jetez votre iPod shuffle en conformité avec les lois et dispositions légales environnementales de votre pays ou région.

*Deutschland:* Dieses Gerät enthält Batterien. Bitte nicht in den Hausmüll werfen. Entsorgen Sie dieses Gerätes am Ende seines Lebenszyklus entsprechend der maßgeblichen gesetzlichen Regelungen.

*Nederlands:* Gebruikte batterijen kunnen worden ingeleverd bij de chemokar of in een speciale batterijcontainer voor klein chemisch afval (kca) worden gedeponeerd.

*Taiwan:*

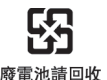

*Türkiye:* EEE yönetmeliğine (Elektrikli ve Elektronik Eşyalarda Bazı Zararlı Maddelerin Kullanımının Sınırlandırılmasına Dair Yönetmelik) uygundur.

#### *European Union—Disposal Information:*

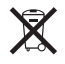

This symbol means that according to local laws and regulations your product should be disposed of separately from household waste. When this product reaches its end of life, take it to a collection point designated by local authorities. Some collection points accept products for free. The separate collection and recycling of your product at the time of disposal will help conserve natural resources and ensure that it is recycled in a manner that protects human health and the environment.

*Union Européenne—informations sur l'élimination*  Le symbole ci-dessus signifie que vous devez vous débarasser de votre produit sans le mélanger avec les ordures ménagères, selon les normes et la législation de votre pays. Lorsque ce produit n'est plus utilisable, portez-le dans un centre de traitement des déchets agréé par les autorités locales. Certains centres acceptent les produits gratuitement. Le traitement et le recyclage séparé de votre produit lors de son élimination aideront à préserver les ressources naturelles et à protéger l'environnement et la santé des êtres humains.

*Europäische Union—Informationen zur Entsorgung*  Das Symbol oben bedeutet, dass dieses Produkt entsprechend den geltenden gesetzlichen Vorschriften und getrennt vom Hausmüll entsorgt werden muss. Geben Sie dieses Produkt zur Entsorgung bei einer offiziellen Sammelstelle ab. Bei einigen Sammelstellen können Produkte zur Entsorgung unentgeltlich abgegeben werden. Durch das separate Sammeln und Recycling werden die natürlichen Ressourcen geschont und es ist sichergestellt, dass beim Recycling des Produkts alle Bestimmungen zum Schutz von Gesundheit und Umwelt beachtet werden.

*Unione Europea—informazioni per l'eliminazione*  Questo simbolo significa che, in base alle leggi e alle norme locali, il prodotto dovrebbe essere eliminato separatamente dai rifiuti casalinghi. Quando il prodotto diventa inutilizzabile, portarlo nel punto di raccolta stabilito dalle autorità locali. Alcuni punti di raccolta accettano i prodotti gratuitamente. La raccolta separata e il riciclaggio del prodotto al

momento dell'eliminazione aiutano a conservare le risorse naturali e assicurano che venga riciclato in maniera tale da salvaguardare la salute umana e l'ambiente.

*Europeiska unionen—uttjänta produkter* Symbolen ovan betyder att produkten enligt lokala lagar och bestämmelser inte får kastas tillsammans med hushållsavfallet. När produkten har tjänat ut måste den tas till en återvinningsstation som utsetts av lokala myndigheter. Vissa återvinningsstationer tar kostnadsfritt hand om uttjänta produkter. Genom att låta den uttjänta produkten tas om hand för återvinning hjälper du till att spara naturresurser och skydda hälsa och miljö.

### *Brasil—Informações sobre descarte e reciclagem*

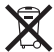

O símbolo indica que este produto e/ou sua bateria não devem ser descartadas no lixo doméstico. Quando decidir descartar este produto e/ou sua bateria, faça-o de acordo com as leis e diretrizes ambientais locais. Para informações sobre o programa de reciclagem da Apple, pontos de coleta e telefone de informações, visite [www.apple.com/](http://www.apple.com/br/environment) [br/environmen](http://www.apple.com/br/environment)t.

#### **Apple et l'environnement**

À Apple, nous sommes conscients de la responsabilité qui nous incombe de réduire les impacts écologiques de nos activités et de nos produits.

Pour en savoir plus, rendez-vous à l'adresse [www.apple.com/fr/environmen](http://www.apple.com/fr/environment)t

© 2010 Apple Inc. Tous droits réservés. Apple, le logo Apple, iPod, iTunes, Mac, Macintosh et Mac OS sont des marques d'Apple Inc. déposées aux États-Unis et dans d'autres pays. Finder et Shuffle sont des marques d'Apple Inc. Apple Store et iTunes Store sont des marques de service d'Apple Inc. déposées aux États-Unis et dans d'autres pays. Les autres noms de société ou de produit mentionnés dans ce document peuvent être des marques de leurs sociétés respectives.

Les produits commercialisés par des entreprises tierces ne sont mentionnés que pour information, sans aucune intention de préconisation ni de recommandation. Apple décline toute responsabilité quant à l'utilisation et au fonctionnement de ces produits. Tout arrangement, accord ou garantie, le cas échéant, s'applique directement entre le revendeuret les utilisateurs potentiels.

Tout a été mis en œuvre pour que les informations présentées dans ce manuel soient exactes. Apple n'est pas responsable des erreurs de reproduction ou d'impression.

F019-1885/2010-09